# MARKER BASE EXERCISE: HANDS ON TOGETHER

Corso Realtà Virtuale 2023/2024

eleonora.chitti@unimi.it

Code on the laboratory repository Github in the folder Ex07-02

https://github.com/aislabunimi/courses.vr2024

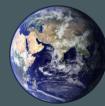

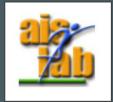

### SETUP THE SCENE

- Create empty scene
- Import from Package Manager the ARFoundation
- Now Remove the Main Camera and the Directional Light from the current open scene and add AR Session and AR Session origin to the scene
- Download the unitypackage from here
- To import the unitypackage go to the Assets > Import > Custom Package and select the ar-marker-project-material.unitypackage

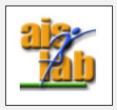

### ADD MARKER MANAGER SCRIPT

Click on the **AR Session Origin** and in the inspector click on Add Component and search for the AR Tracked Image Manager

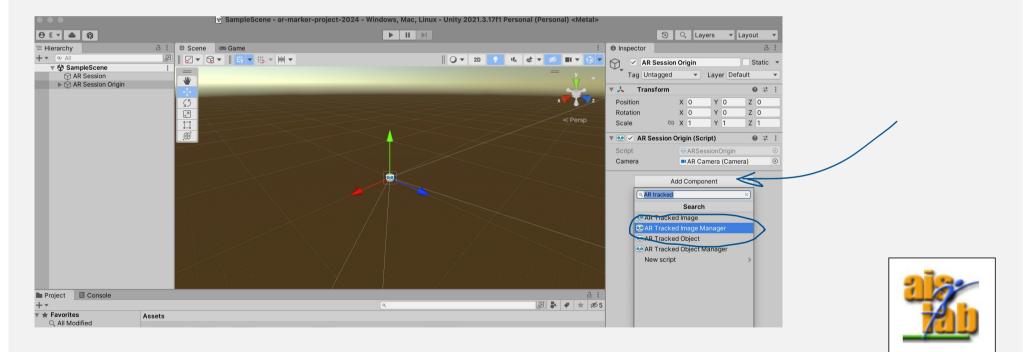

#### ADD SCRIPT: PAIR PREFAB-IMAGE MARKER

Always on the AR Session Origin Add Component **Prefab Image Pair Manager** 

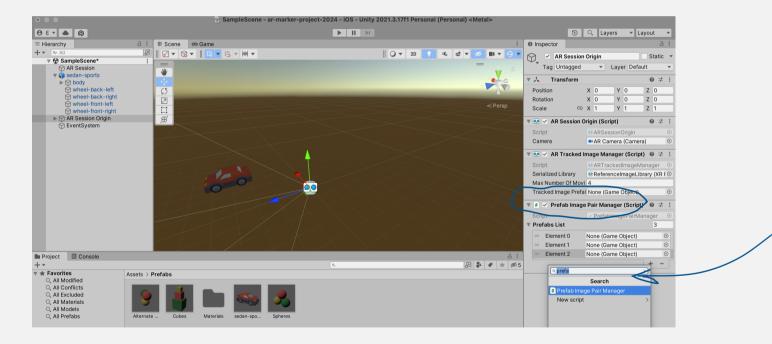

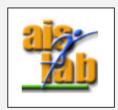

#### ADD SCRIPT: PAIR PREFAB-IMAGE MARKER

In Prefab Image Pair Manager set Prefab List = 3

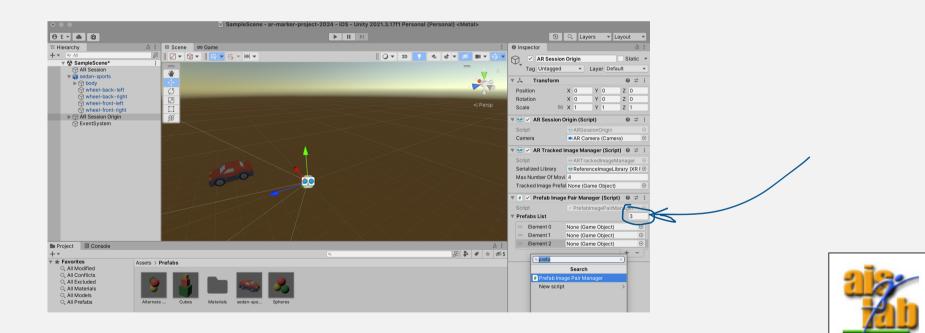

# (I) CAR PREFAB

• Add sedan-sports object in the SampleScene (just drag the object in the open scene)

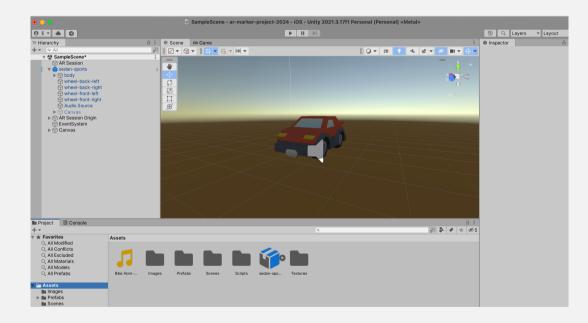

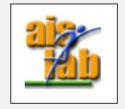

# (2) CAR PREFAB

• Add to the sedan-sports object an Audio Source as children: right click on sedan-sports to add it

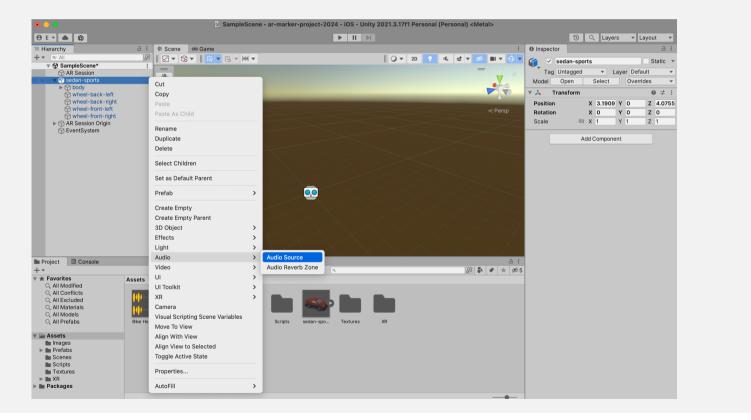

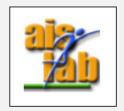

|                                                                 | (3) CAR PREFAB |                                                                                                    |
|-----------------------------------------------------------------|----------------|----------------------------------------------------------------------------------------------------|
| In the Audio Source<br>• select Bike Horn audio in<br>AudioClip |                | Image: Second control of the second control of the secon |
| • Set Spatial Blend                                             | to 3D          | Mute<br>Bypass Effects<br>Bypass Listener Effec<br>Bypass Reverb Zonet:<br>Play On Awake<br>Loop<br>Priority<br>Volume<br>Pitch<br>1<br>Pitch<br>1<br>Stereo Pan<br>Lett<br>Plich<br>1<br>Stereo Pan<br>Lett<br>7<br>Spatial Blend<br>2D<br>5<br>1<br>Reverb Zone Mix<br>1<br>Volume<br>Noppler Level<br>Spread<br>Volume Rolloff<br>Min Distance<br>500                                                                                                    |

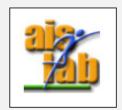

# (4) CAR PREFAB

 To the sedan-sports add a Box Collider and adjust it to the right size

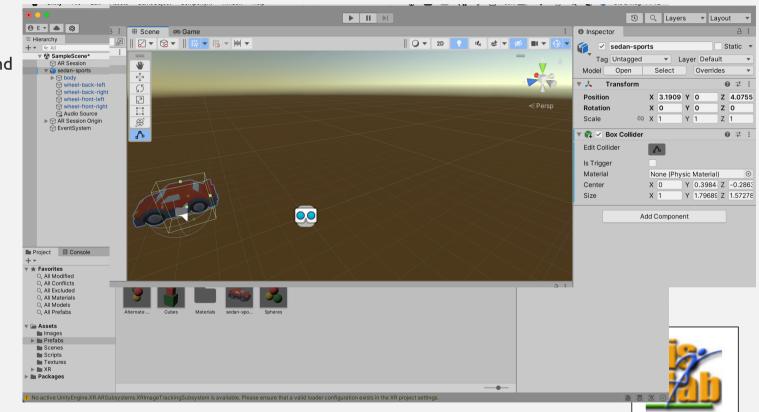

# (5) CAR PREFAB

Add to the sedan-sports object the PlayAudio script

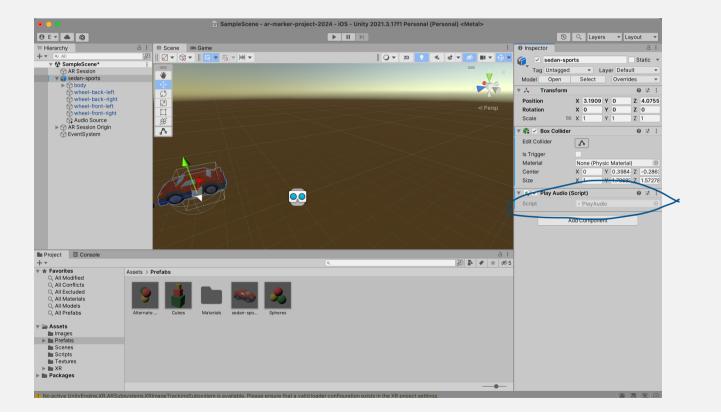

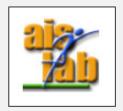

### GENERATE CAR PREFAB

- To generate the prefab Drag&drop the sedan-sports object in the Prefabs folder
- Once you have done, delete the **sedan-sports** from the Sample Scene

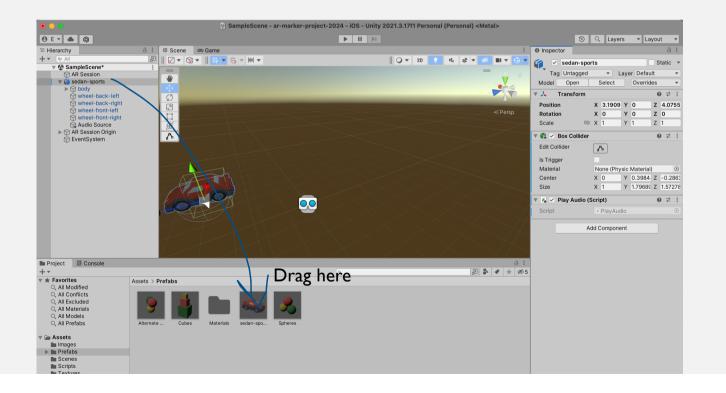

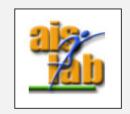

## ADD COLOR SCRIPT TO SPHERE PREFAB

• Double click on Spheres Prefab to open it

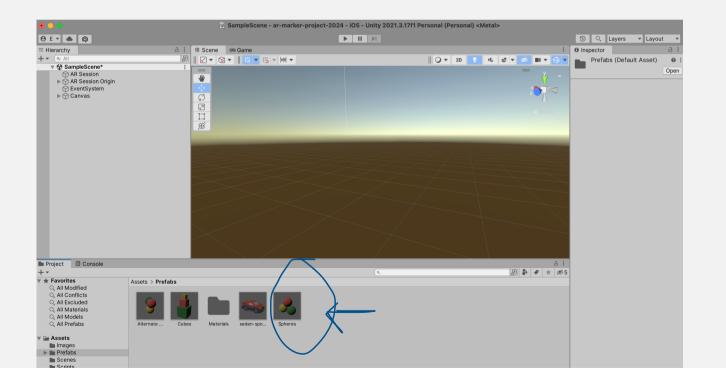

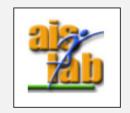

### GENERATE CAR PREFAB

- I. Click on the Red Sphere
- 2. add the ChangeColor script
- 3. then Save with cntrl + S and then exit from Prefab view

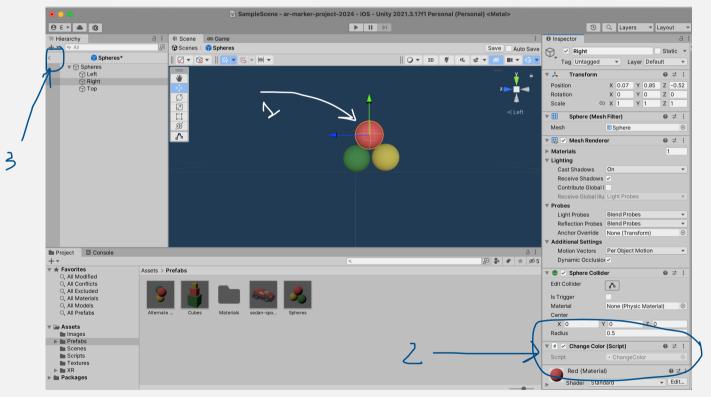

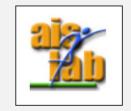

#### ADD PREFABS FOR IMAGE TRACKING

• Go to the AR Session Origin in Sample Scene and in the **Prefab Image Pair Manager** add in the **Prefabs List** in order:

0: sedan-sports

I: Spheres

2: Cubes

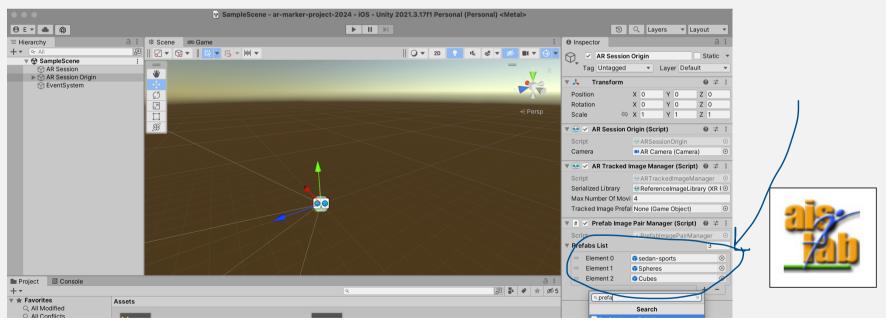

### ADD EVENT SYSTEM

• Add the Event system: right click on Sample Scene -> UI -> Event System

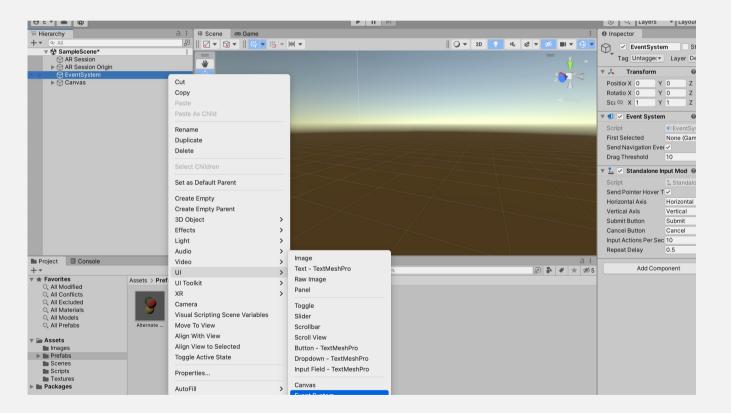

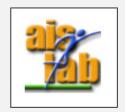

### NOW BUILD

• Build for Android or iOS as you have seen in the previous exercise of Solar System

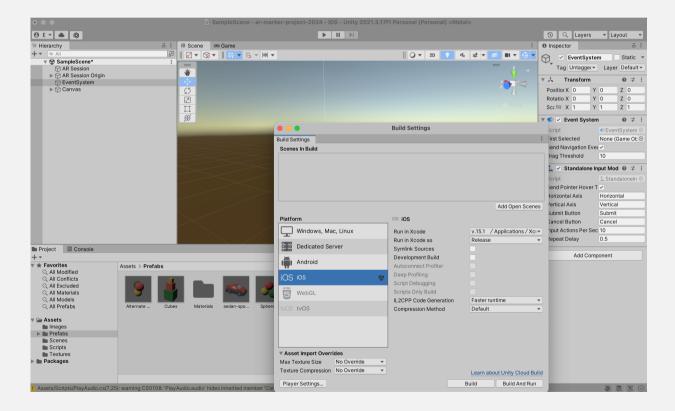

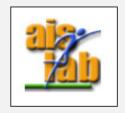